Nachdem IPCop erfolgreich installiert und gestartet wurde sollte man noch ein paar Kleinigkeiten einrichten.

Dazu muss man sich auf der Benutzeroberfläche einloggen.

Dies geschieht bei der ersten Anmeldung über die IP-Adresse auf Port Nr. 81

Also im Webbrowser http://192.168.1.5:81 (aus dem Beispiel zuvor) eingeben.

Danach kommt im Webbrowser eine Warnung das der Seite nicht vertraut wird.

Dies muss man bestätigen und das Serverzertifikat herunterladen und danach im Browser installieren.

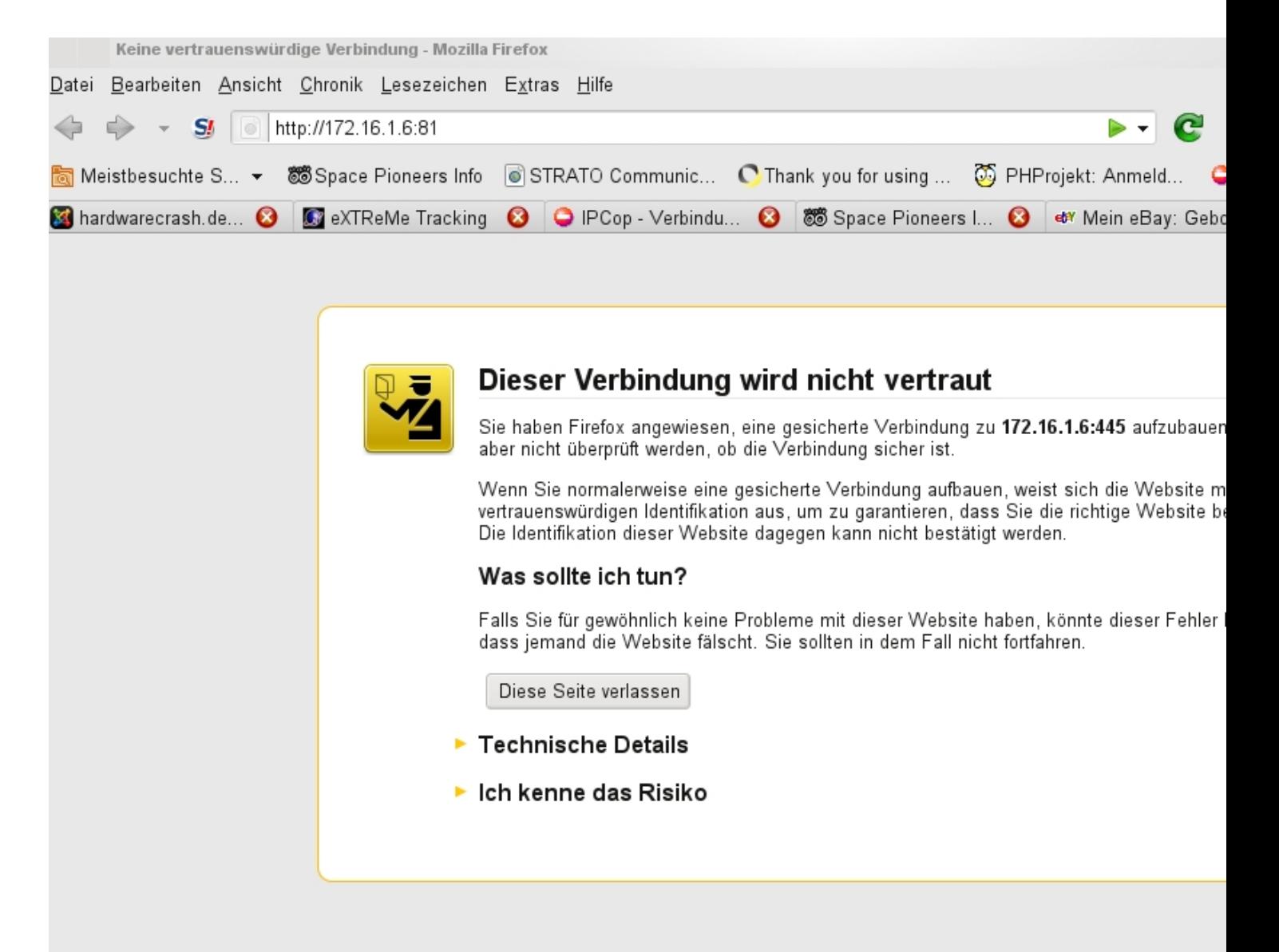

Weiter mit Ich kenne das Risiko

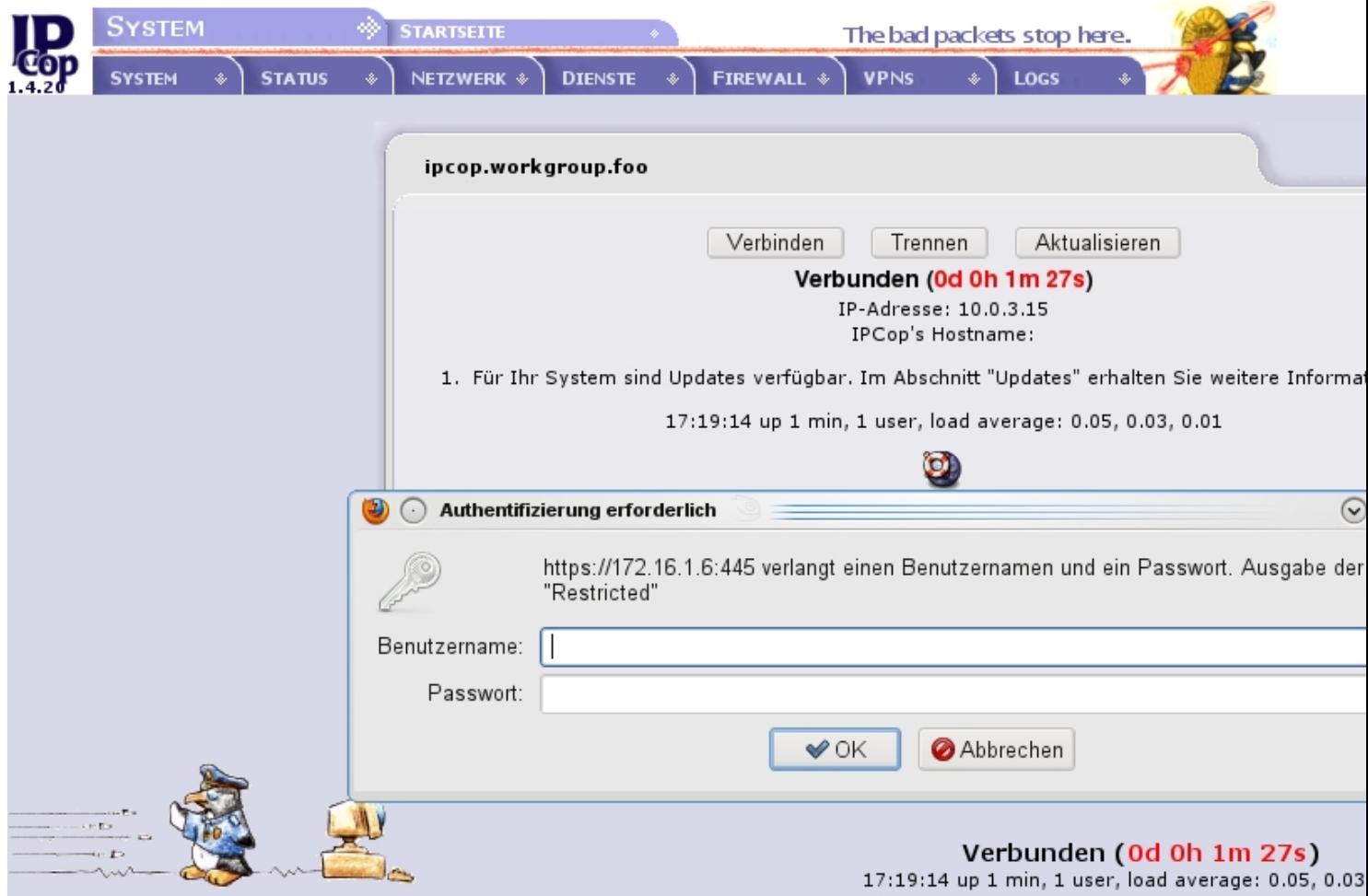

Davach sisht man sibereiter din Hintertgland die Verwaltungsseite wählte Consswort anmelden.

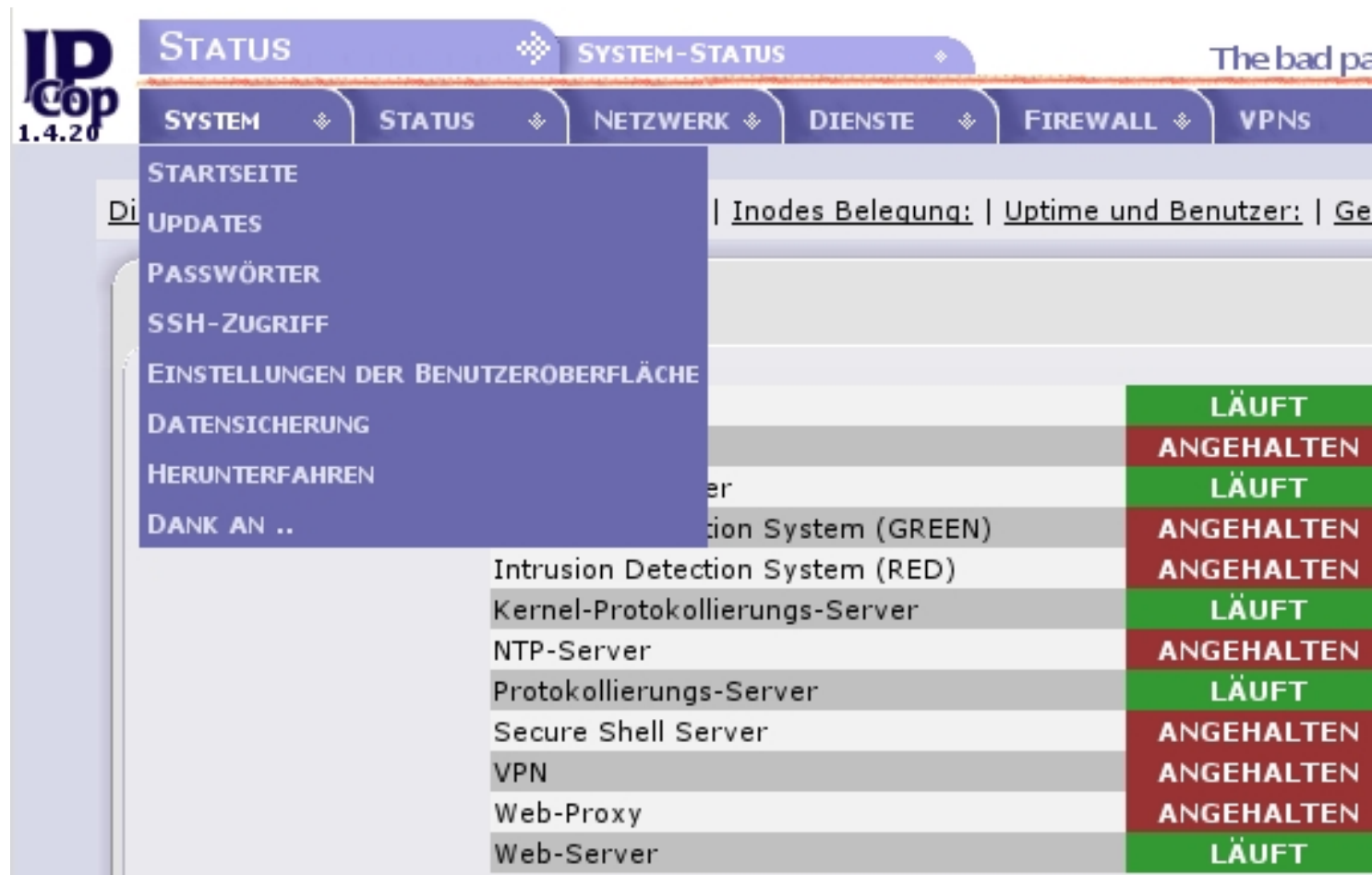

Auf der Startseite unter "Sustemstatus" sieht man das der interne Proxy Server nicht läuft und

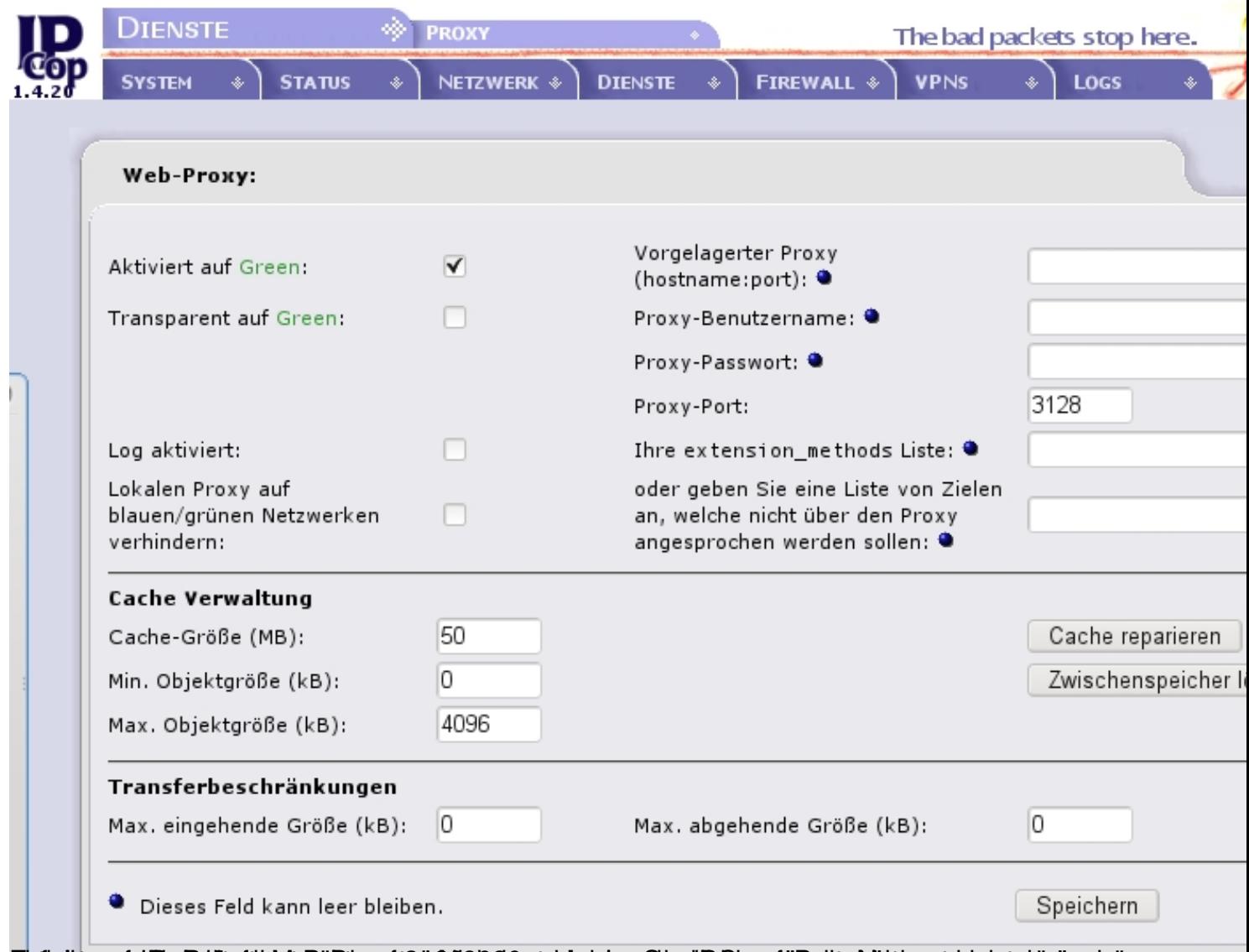

Zufediensen ind Folker in den anderen den bestehenden der Scheinung zu ersten auf der Aufgeseig"

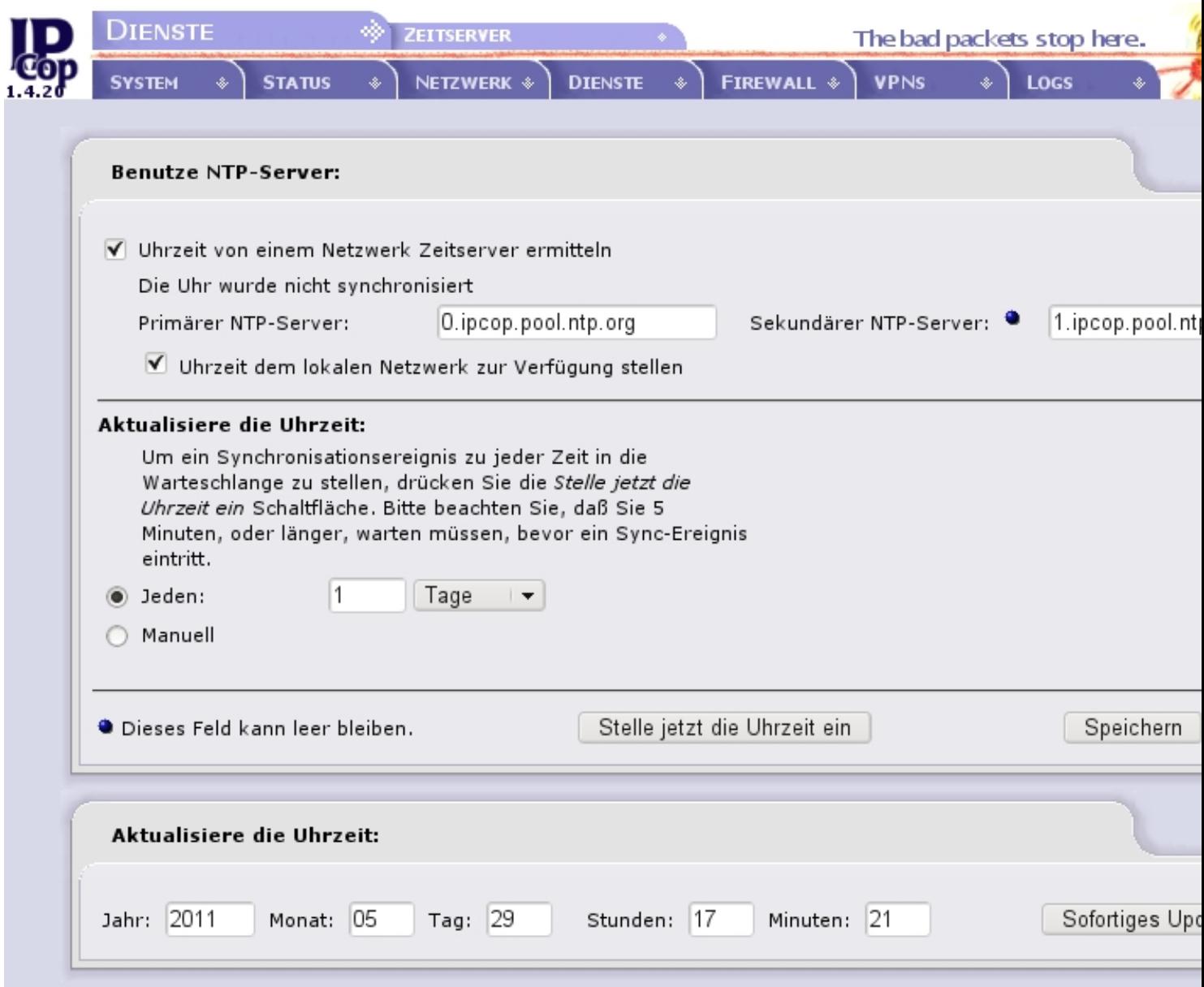

Eintehr "Dist aste " und Zeitsen Zeitserver an die Zeitsen and reichen Eigen damit die Server im Netzwerk

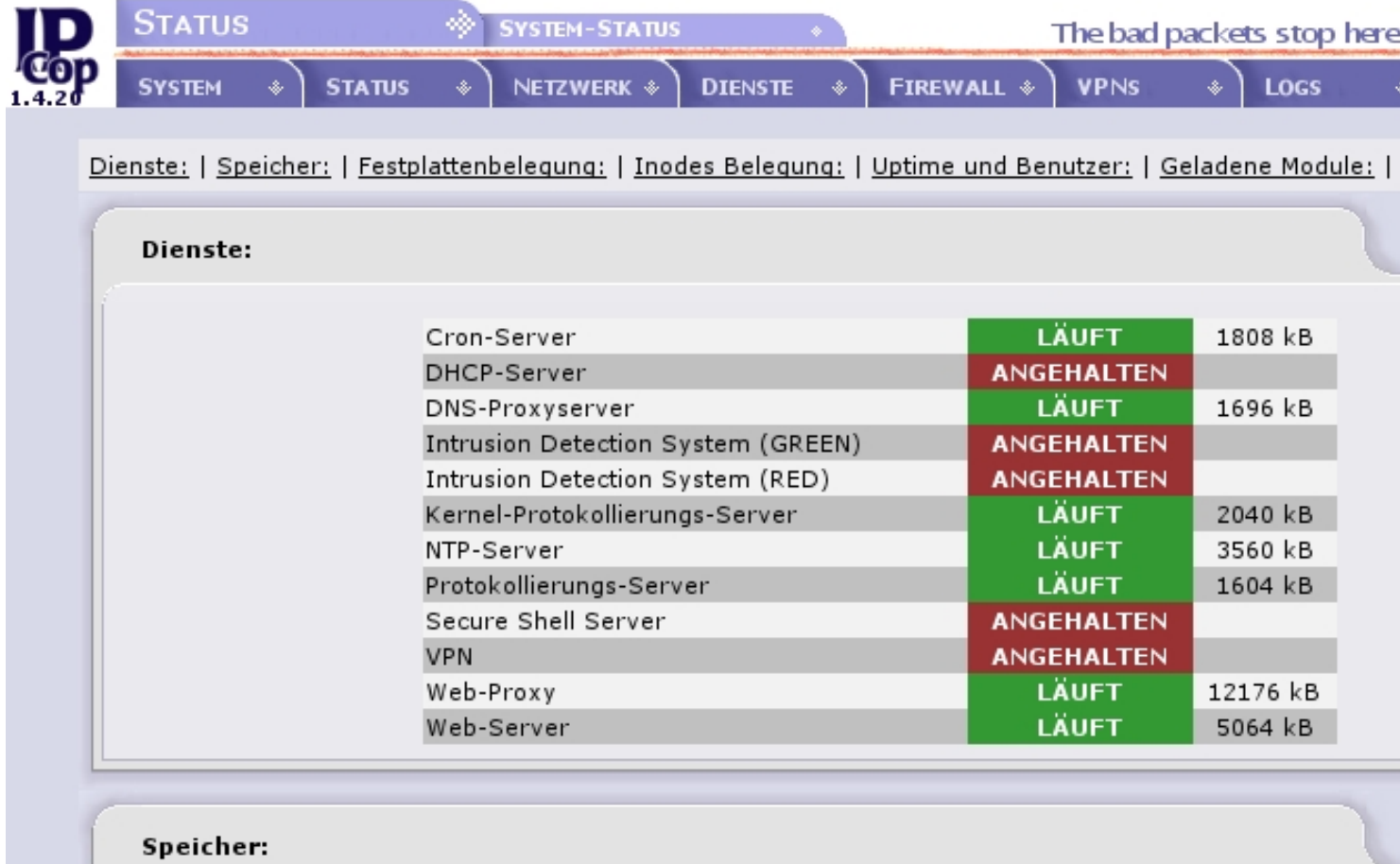

Unter Dienste kann man nun sehen das die benötigten Dienste laufen.